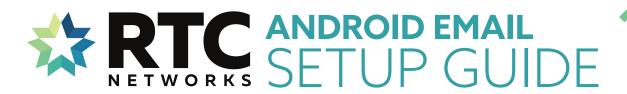

STEP 1

From the Home screen, select **Email** 

Select Others

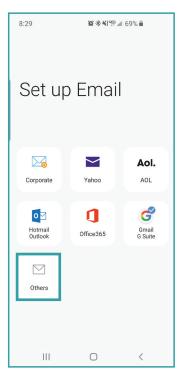

## STEP 2 ADD ACCOUNT

Enter Email & Password

Select Sign in

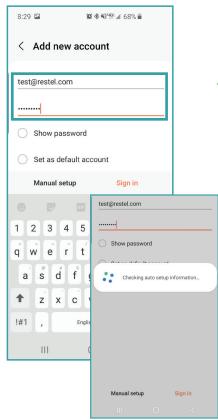

STEP 3

Verify Incoming Server Settings

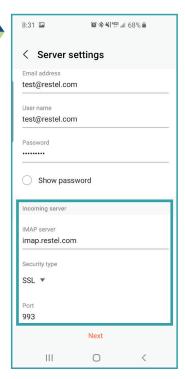

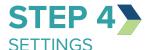

Verify Outgoing Server Settings

Select Next

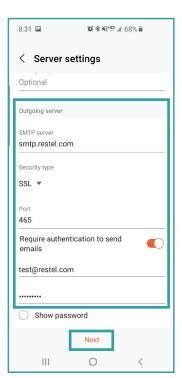

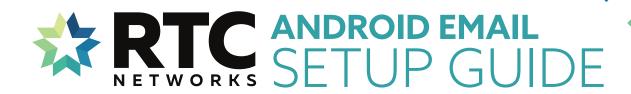

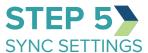

Setup Sync Preferences

Select Done

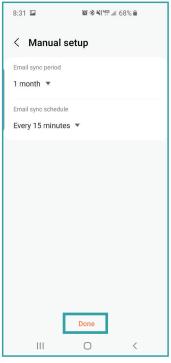

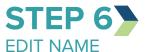

Edit **Name** if you would like to

Select Done

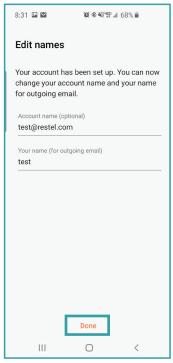

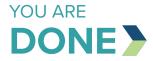

Your account is now setup and messages will begin to populate in your inbox.

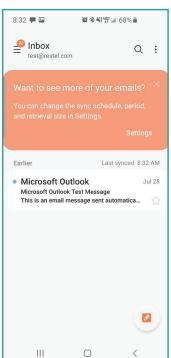

If you are having trouble with setting up an email account on your devices after completing these instructions, contact the RTC Networks help desk at 701.862.3115.